# **Электронный микроскоп серии AD409**

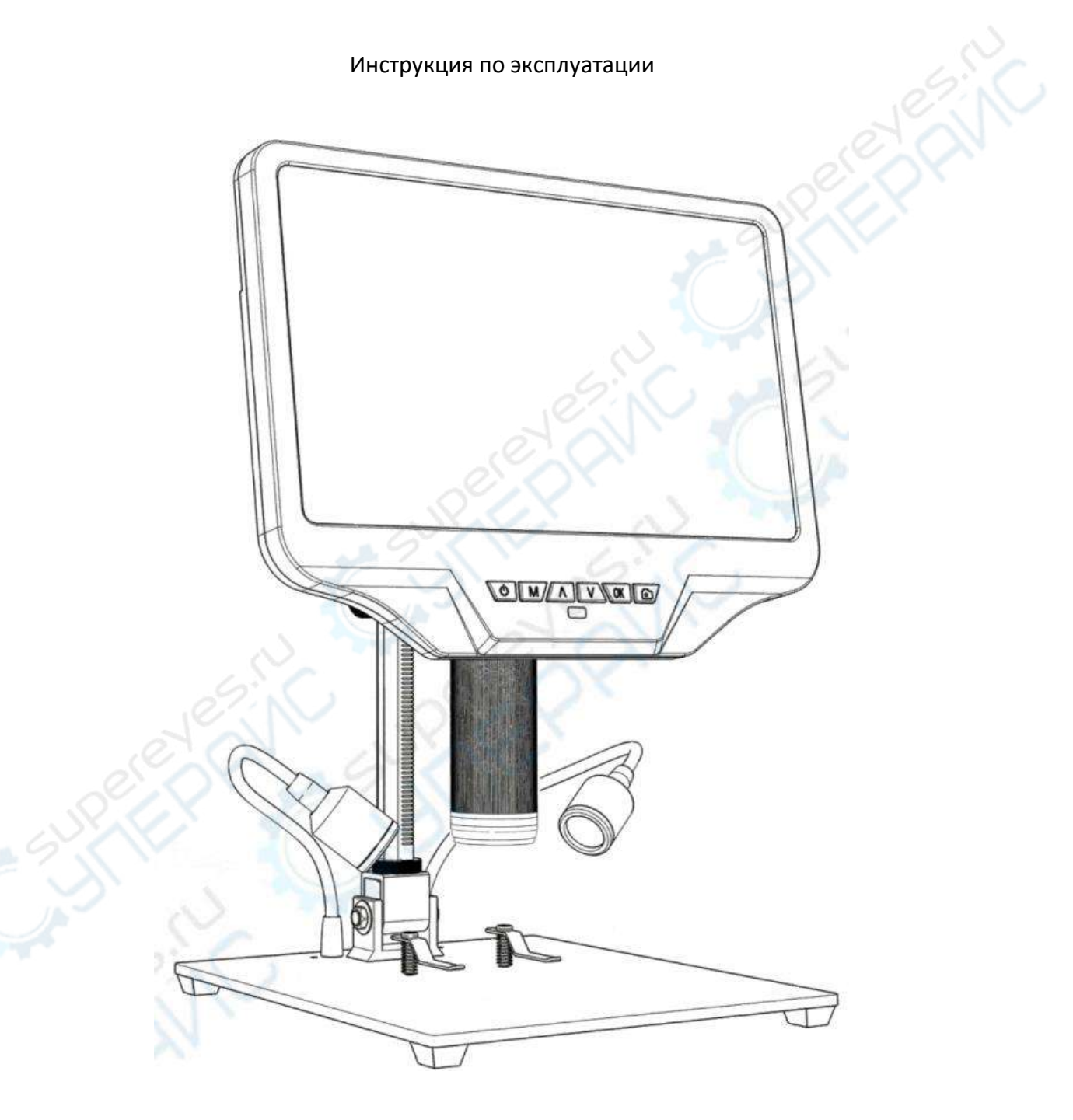

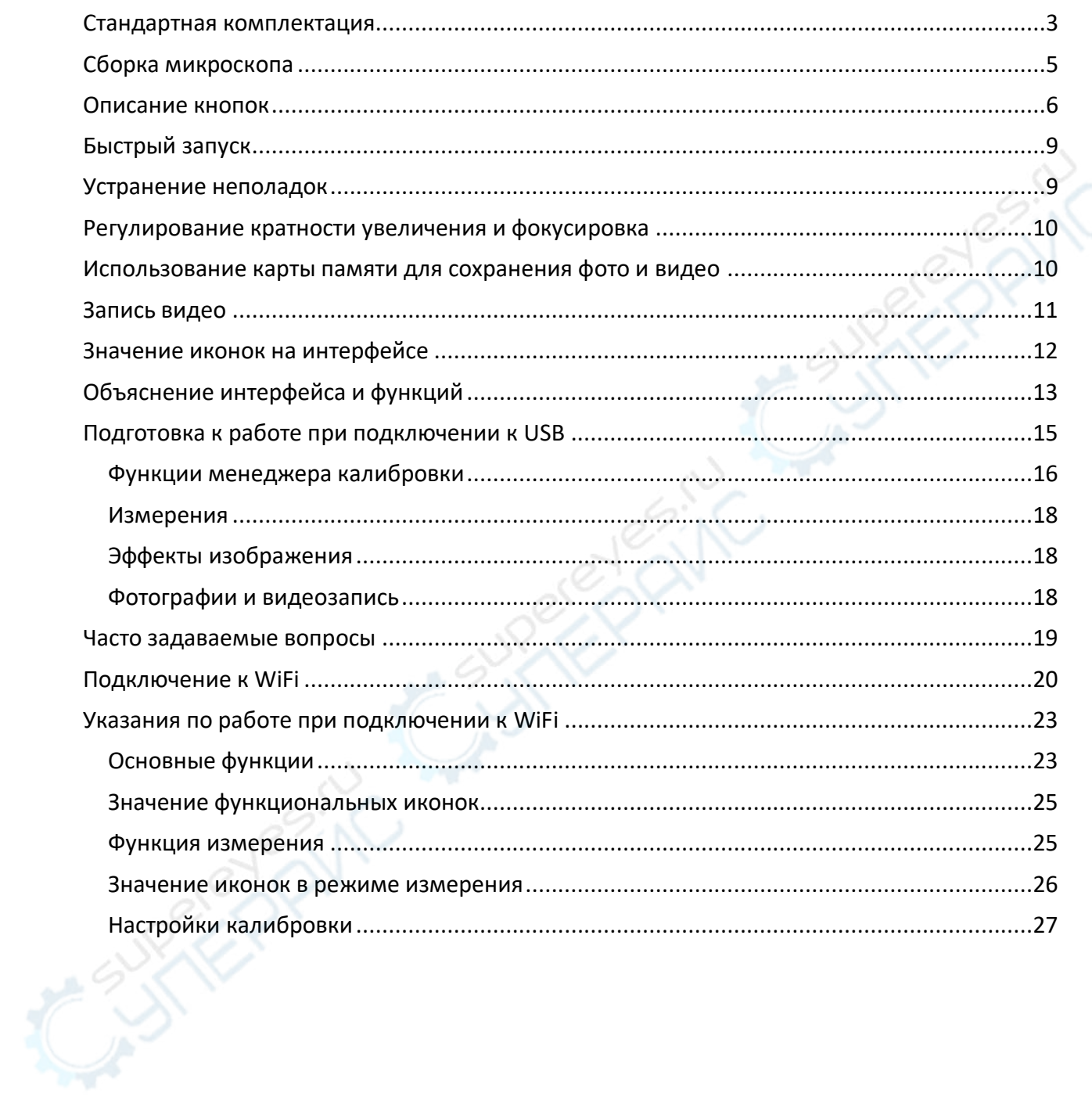

## Оглавление

## **Технические характеристики**

<span id="page-2-0"></span>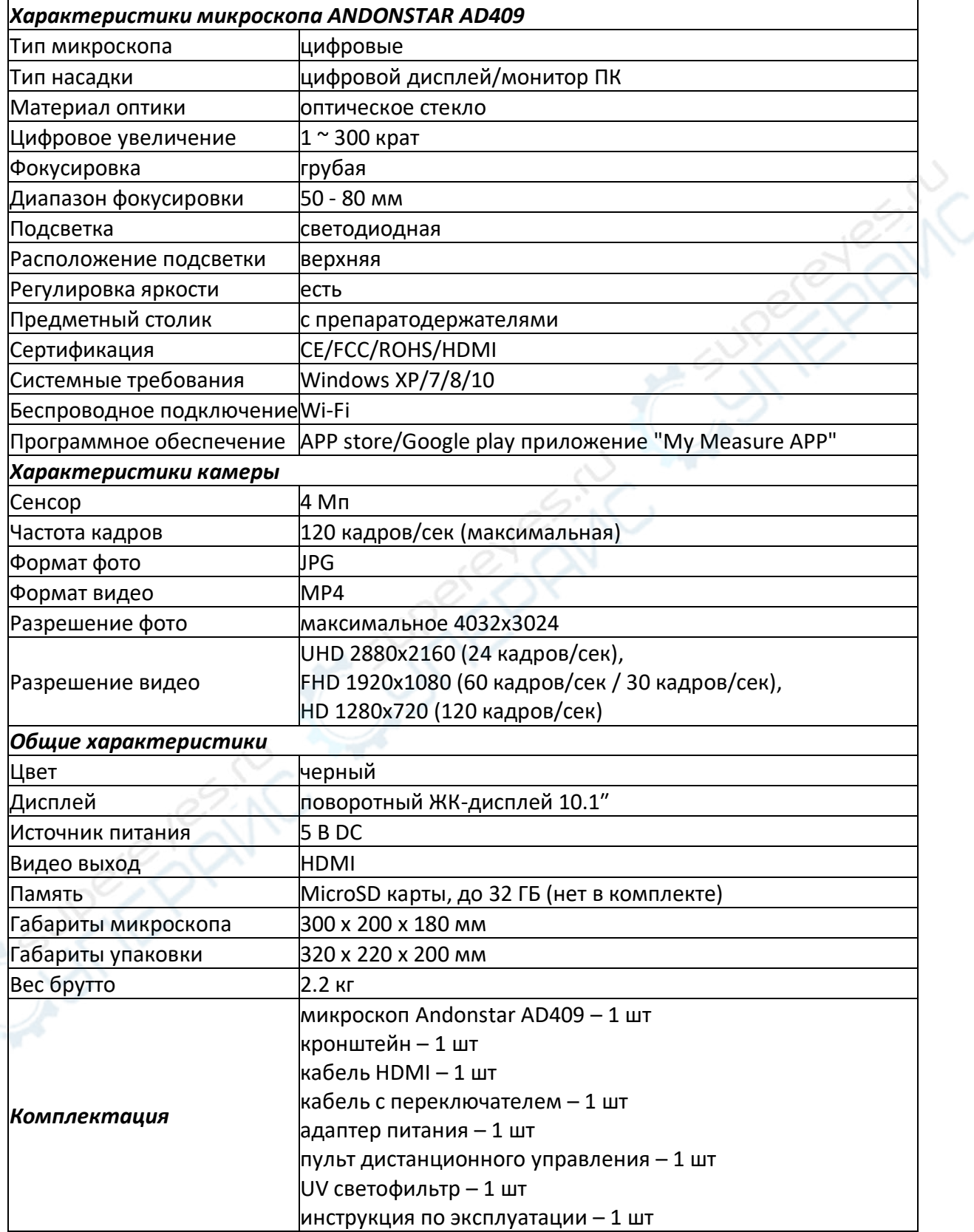

#### **Стандартная комплектация**

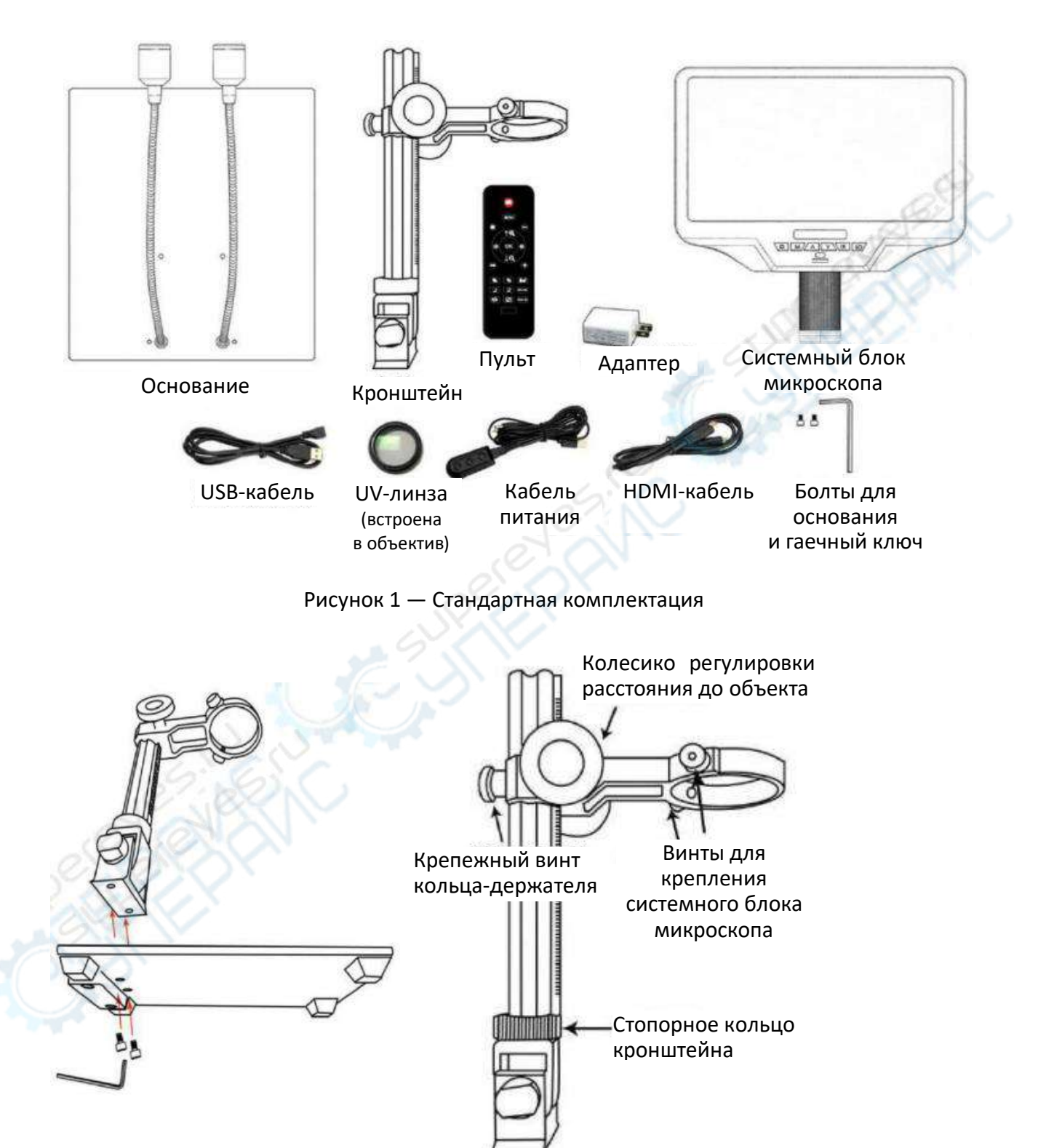

Рисунок 2 — Сборка микроскопа 1 Рисунок 3 — Сборка микроскопа 2

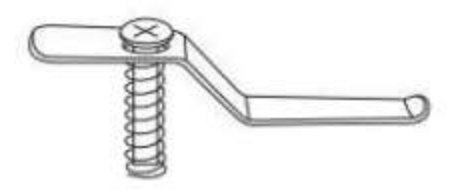

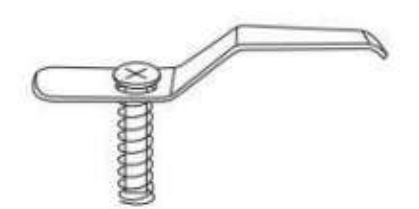

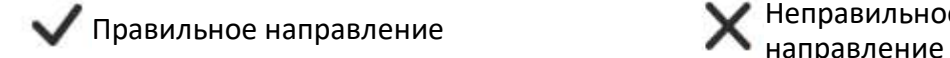

Неправильное

Рисунок 4 — Установка металлических зажимов

### <span id="page-4-0"></span>**Сборка микроскопа**

1. Установите кронштейн в основание микроскопа (рисунок 2).

2. Ослабьте крепежный винт кольца-держателя (рисунок 3), чтобы расширить кольцо для установки в него системного блока микроскопа.

3. Установите системный блок микроскопа в кольцо.

4. Отрегулируйте положение и ориентацию системного блока микроскопа, затяните крепежные винты на кольце. Следите, чтобы при креплении механизм фокусировки не застревал в кольце. Если сборка выполнена правильно, пользователь может свободно регулировать механизм фокусировки, положение дисплея и угол между кронштейном и основанием.

5. В стандартный комплект входит металлический зажим, который можно установить на основание, чтобы зафиксировать объект наблюдения (рисунок 4).

6. При установке зажима с помощью отвертки или другого инструмента, обратите внимание на его положение.

Если в процессе сборки возникнут трудности, во избежание повреждения продукта, вызванного некорректной сборкой, свяжитесь с сервисным центром.

#### **Описание кнопок**

<span id="page-5-0"></span>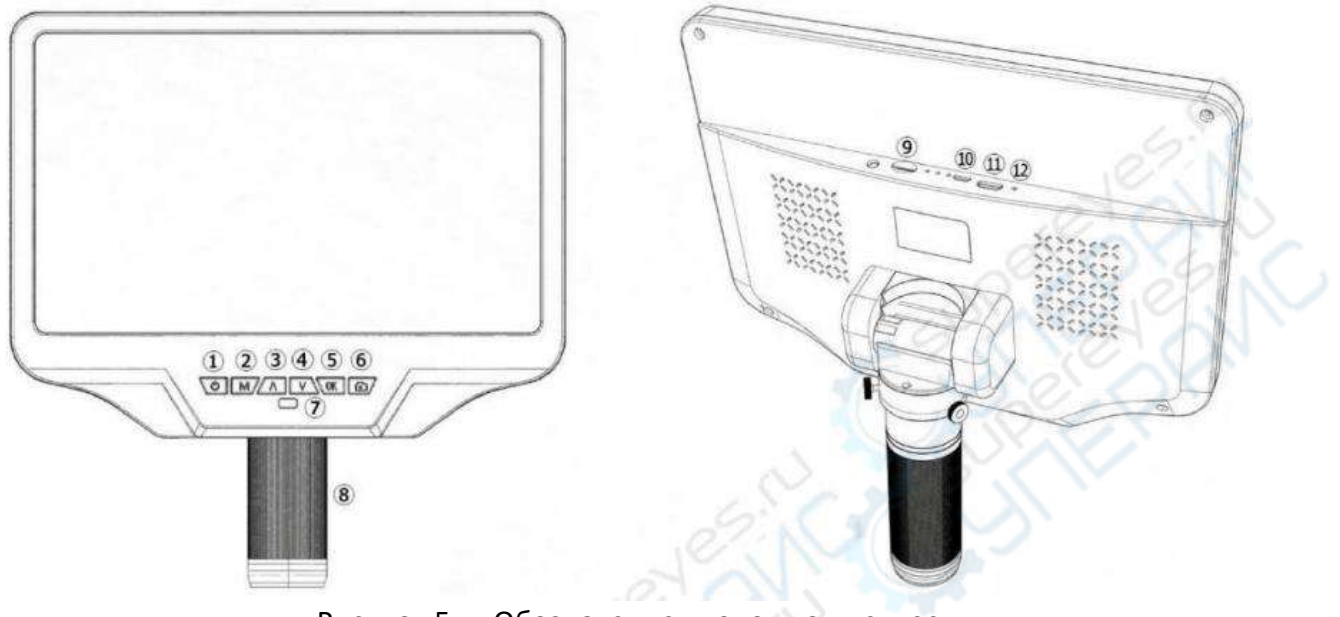

Рисунок 5 — Обозначение кнопок на дисплее

 $\Omega$  Кнопка питания

② Выбор режима/Меню

 $\overline{3}$ ) Вверх

④ Вниз

⑤ Подтвердить/Начать видеозапись

⑥ Сделать снимок

⑦ ИК-приемник. При использовании пульта дистанционного управления,

следует направлять пульт на приемник.

⑧ Механизм фокусировки

⑨ Слот для карты памяти

⑩ USB-разъем

⑪HDMI-разъем

⑫Утопленная кнопка для сброса настроек

|                                 |                | Захват                          |
|---------------------------------|----------------|---------------------------------|
| Меню                            | <b>MENU</b>    |                                 |
| «Заморозить» экран_             |                | Выбор режима                    |
|                                 | Q              | Цифровое увеличение             |
| Уменьшить яркость               | OK             | Увеличить яркость               |
| Подтвердить/Начать видеозапись- | <b>UKC.</b>    |                                 |
| 50 Гц/60 Гц-                    | G              | Крест нитей                     |
| Цифровое уменьшение-            |                | Увеличить резкость              |
| Уменьшить резкость-             | 83             | Блокировать/Разблокировать файл |
| Уменьшить контрастность         | <b>NTL/PAL</b> | Увеличить контрастность         |
| Инверсия-                       | Infanit Set    | Перезагрузка                    |
| Черно-белый-                    |                |                                 |
|                                 |                |                                 |

Рисунок 6 — Описание кнопок пульта дистанционного управления

 «Заморозить» экран: зафиксировать изображение на экране. Функция доступна в режиме ожидания, видеозаписи и захвата.

Цифровое увеличение и уменьшение: масштабирование изображение до 4Х.

Уменьшить и увеличить яркость: экспокоррекция от +2 до -2.

 Блокировать/Разблокировать файл: блокировка файла во время видеозаписи, чтобы предотвратить его случайное удаление.

 Уменьшить и увеличить резкость: доступно три уровня резкости: слабая, нормальная, сильная. Обе кнопки используются для переключения уровней резкости в прямом и обратном порядке.

 Уменьшить и увеличить контрастность: три уровня контрастности, по аналогии с функцией резкости.

- Инверсия: см. изображения ниже.
- Черно-белый режим: см. изображения ниже.

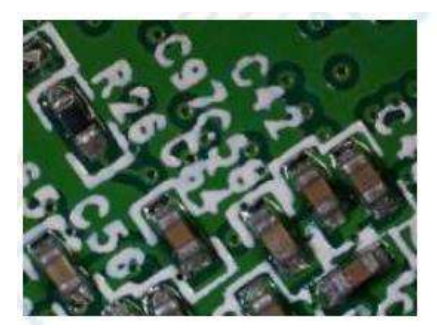

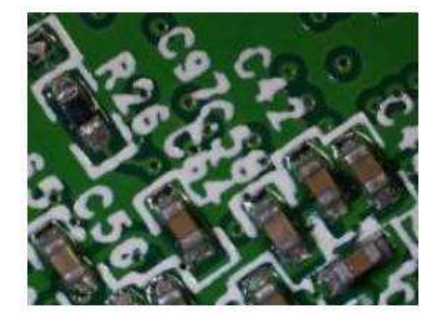

## Обычное изображение изображение изображение изображение

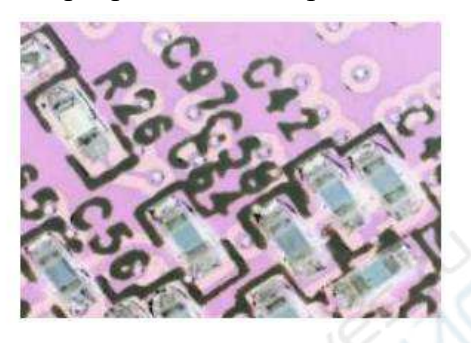

Обычное изображение Черно-белое изображение

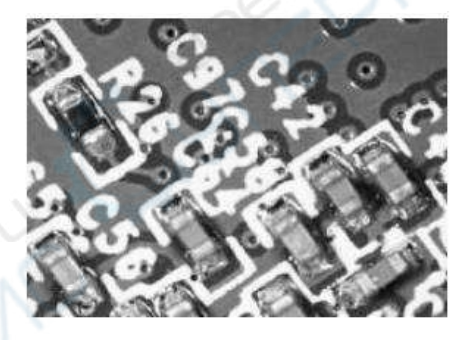

## <span id="page-8-0"></span>**Быстрый запуск**

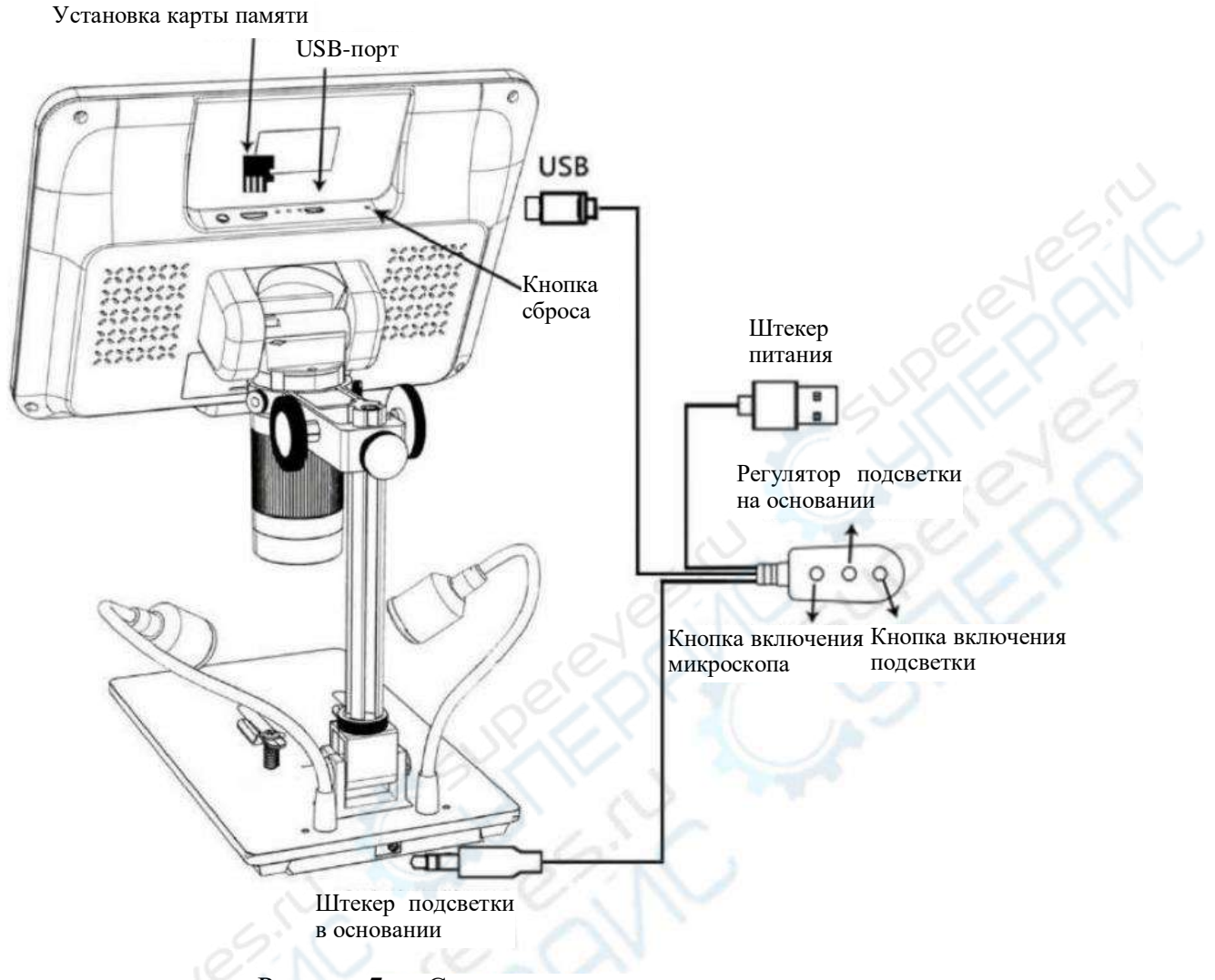

Рисунок 7 — Схема подключения микроскопа

1) Подключите микроскоп к сети с помощью кабеля питания (рисунок 7).

<span id="page-8-1"></span>2) Зажмите кнопку питания (Рисунок 5, кнопка  $(1)$ ), пока экран не включится. Системный блок автоматически включается после подачи питания.

### **Устранение неполадок**

Если экран завис, перезагрузите систему с помощью кнопки сброса (Рисунок 5, кнопка ⑫). Кнопка сброса находится в маленьком отверстии на задней панели дисплея. Для нажатия используйте тонкий предмет, например, булавку. После перезагрузки системы все настройки микроскопа будут сброшены до заводских, но фото и видеозаписи на карте памяти будут сохранены.

#### **Регулирование кратности увеличения и фокусировка**

<span id="page-9-0"></span>1) С помощью колесика регулирования расстояния до объекта, расположенного на кронштейне, поднимите или опустите системный блок микроскопа на необходимую высоту. Чем меньше расстояние до объекта, тем больше кратность увеличения. Следите, чтобы объектив не касался объекта наблюдения (при регулировке высоты системного блока микроскопа можно также отрегулировать положение двух источников света, встроенных в основание, для достижения лучших результатов наблюдения). Затем аккуратно вращайте механизм фокусировки (рисунок 5, кнопка (8)), чтобы сфокусировать микроскоп и получить четкое изображение.

2) Цифровое увеличение. С помощью кнопки «Вверх» (цифровое увеличение, кнопка ③) можно добиться трехкратного цифрового увеличения. Чтобы уменьшить цифровое увеличение, нажмите кнопку «Вниз» (кнопка ④).

#### **Использование карты памяти для сохранения фото и видео**

<span id="page-9-1"></span>Фото и видеозаписи, сохраненные на карту памяти, можно импортировать на компьютер и на другие устройства для их воспроизведения и использования. Карта памяти не входит в стандартный комплект, необходимо приобретать ее самостоятельно. **Перед установкой карты памяти в микроскоп, рекомендуется ее отформатировать.**

Карта памяти вставляется до щелчка в специальный разъем для TF-карта с обратной стороны монитора. Обратите внимание на направление установки карты чипом вниз (рисунок 7). Если карта памяти вставлена недостаточно глубоко, она не зафиксируется и отпрыгнет.

При установке карты памяти во время работы микроскопа он автоматически выключится. Для включения необходимо снова зажать кнопку питания до тех пор, пока не загорится экран.

С помощью кнопки «Mode» (кнопка ②, обозначена «М») можно переключаться между тремя режимами: «Видео в режиме ожидания» **Велия со не получить и тем** «Воспроизведение»  $\blacksquare$ . В режиме ожидания справа от значка камеры появятся белые цифры, указывающие оставшеся время, в течение которого можно записывать видео, пока не кончится память.

## <span id="page-10-0"></span>**Запись видео**

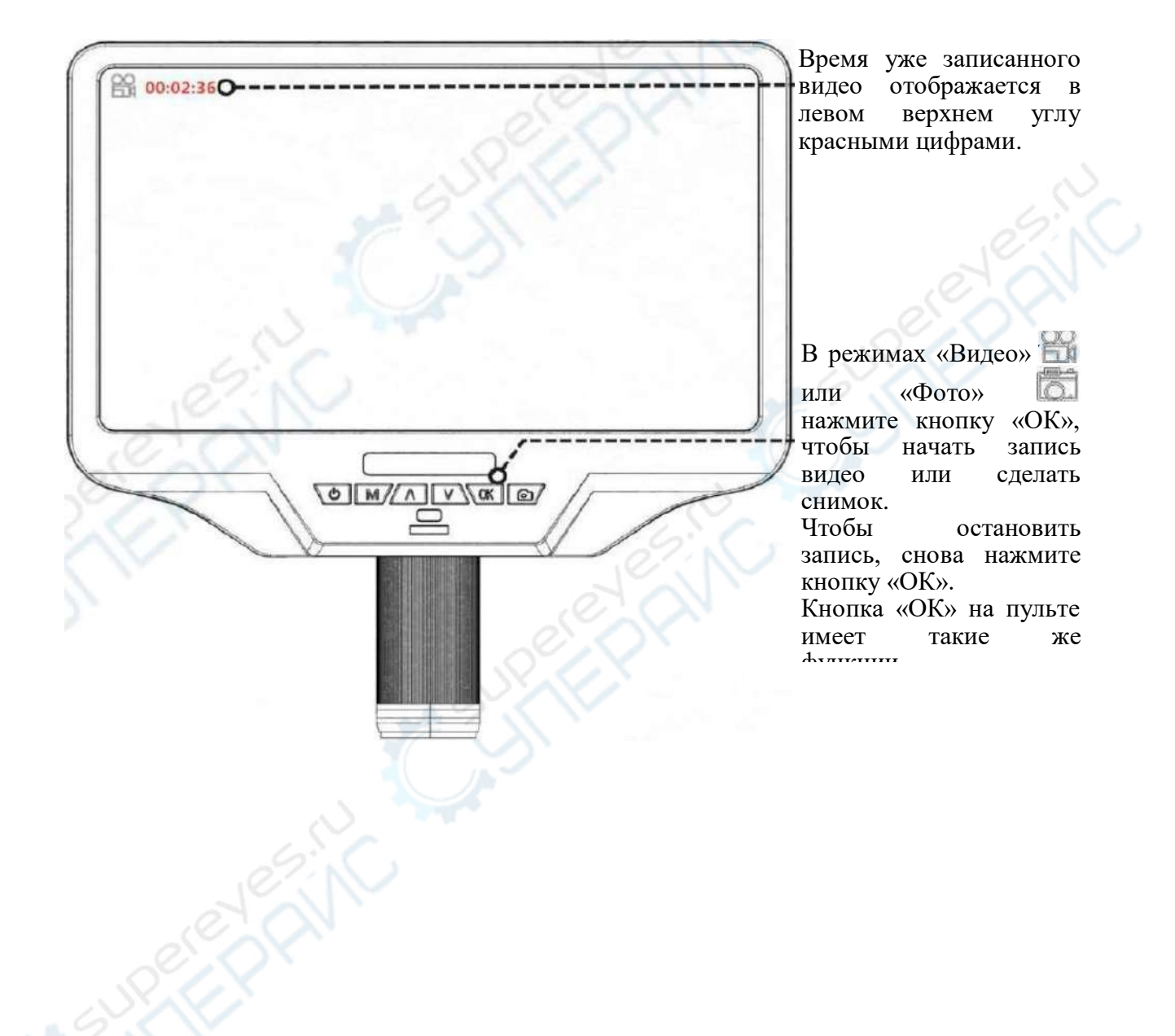

# <span id="page-11-0"></span>**Значение иконок на интерфейсе**

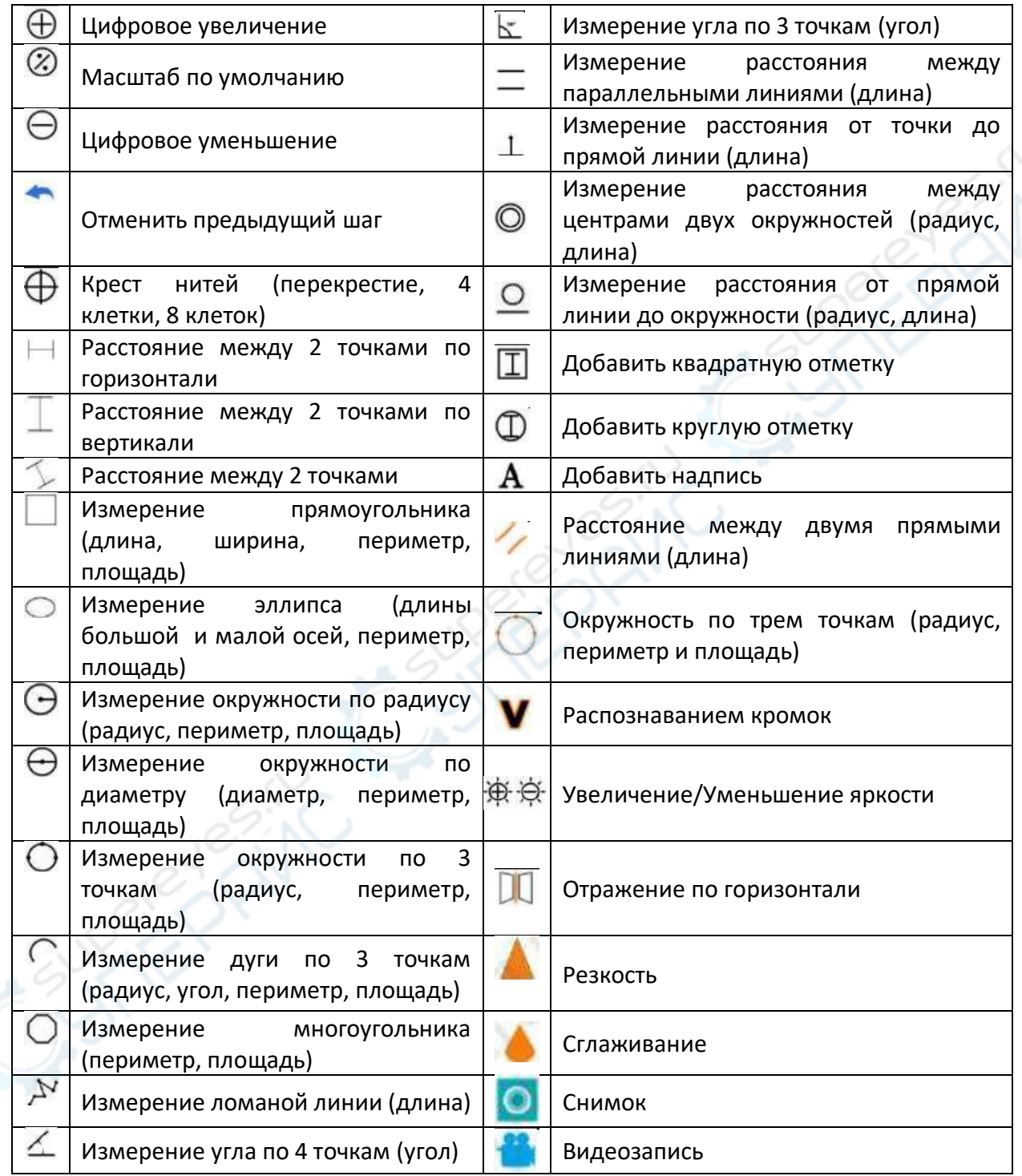

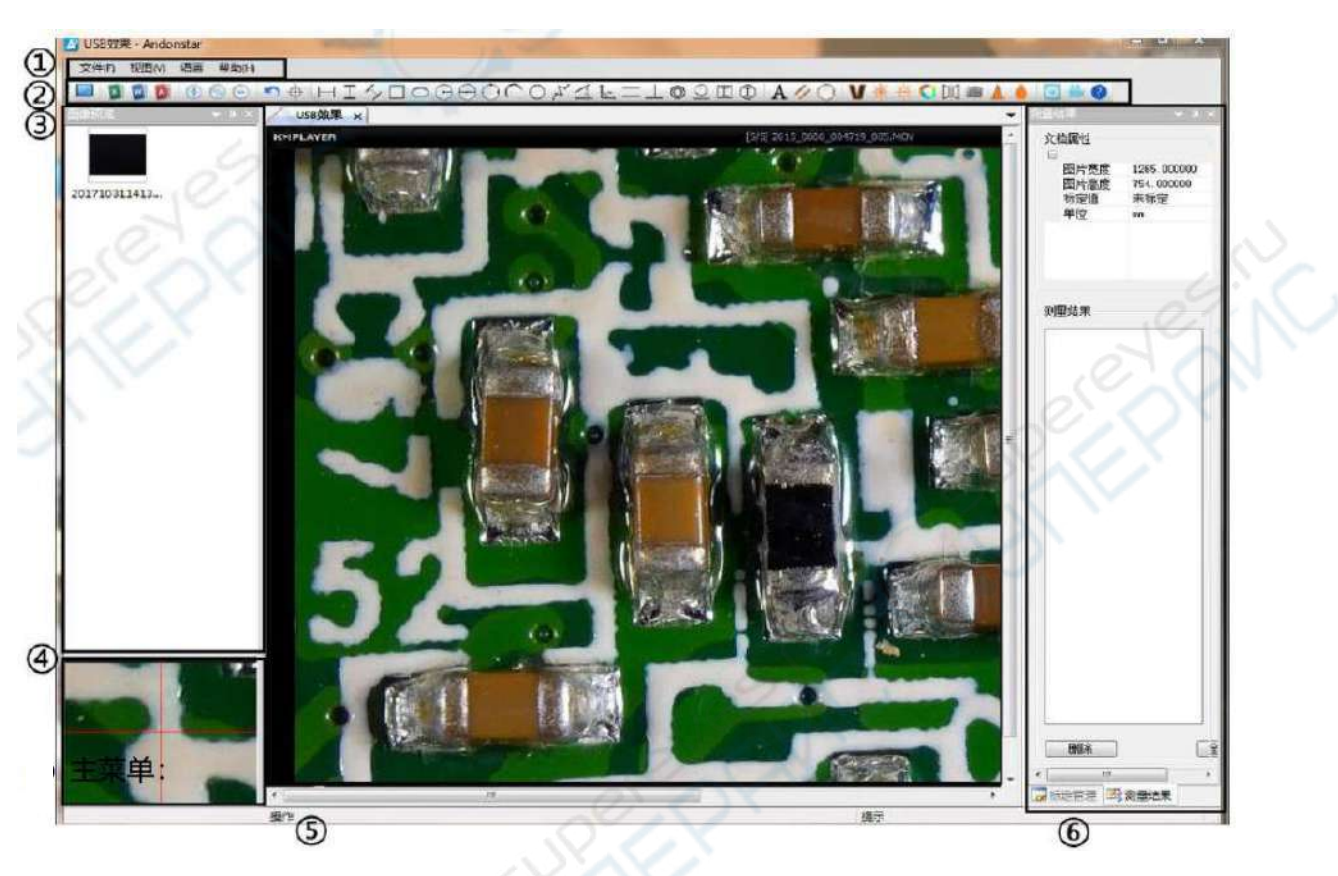

## <span id="page-12-0"></span>**Объяснение интерфейса и функций**

① Главное меню

В этом меню пользователь может выбрать различные устройства для импорта изображений, их просмотра и редактирования, установить формат видео, путь сохранения файлов и язык системы. Также можно настроить вид интерфейса, скрыть или показать функциональные окна и т.д.

② Панель инструментов

На панели отображаются все инструменты для измерения, наложения эффектов и анализа изображения. Пояснения к конкретным иконкам на панели см. в разделе «Значение иконок». Пользователь может настроить отображение панели: ««Вид»  $\rightarrow$ «Панели инструментов и закрепленные окна» → «Стандартная панель».

③ Предпросмотр изображений

Отображение полученных изображений в ходе наблюдения. По щелчку правой клавиши мыши пользователь может удалить изображение, изменить путь сохранения и т.д. Щелкните правой клавишей мыши, нажмите «Открыть», полученные результаты измерений отобразятся на главном экране и будут доступны для редактирования с помощью инструментов с «Панели инструментов». Пользователь может настроить вид панели предпросмотра изображений: ««Вид» → «Панели инструментов и закрепленные окна» → «Предпросмотр изображений».

④ Второе рабочее окно

Изображение во втором рабочем окне всегда синхронизировано с движением курсора и имеет бóльшее увеличение, чем в главном окне, что помогает получить более точные результаты наблюдений. Второе рабочее окно показывается и скрывается вместе с функцией «Предпросмотра изображений».

⑤Главное рабочее окно

В этом окне изображение с основными настройками, полученное через микроскоп. Здесь пользователь может проводить измерения и анализ изображения.

⑥ Менеджер калибровки и результаты измерений

Оба окна «Менеджер калибровки» и «Результаты измерений» отображаются рядом, в нижней части интерфейса. Пользователь может переключаться между ними.

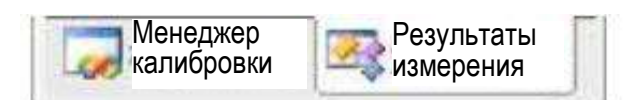

#### Менеджер калибровки Результаты измерения

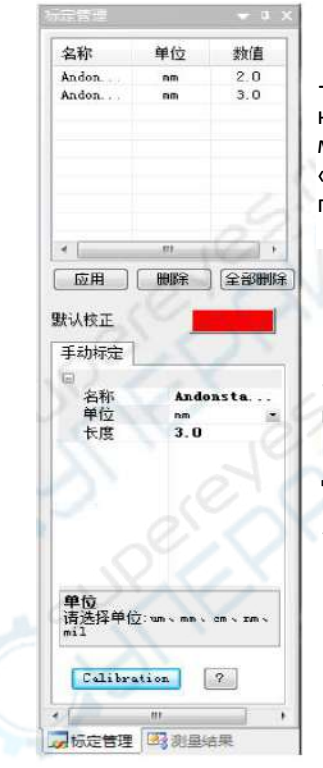

→ Таблица менеджера калибровки. Пользователь<br>может «Применить» или «Применить» «Удалить» шкалу калибровки при необходимости.

**→ Создать окно настроек шкалы калибровки.** После ввода названия и единиц длины, новая шкала калибровки появится в окне «Список шкал калибровки».

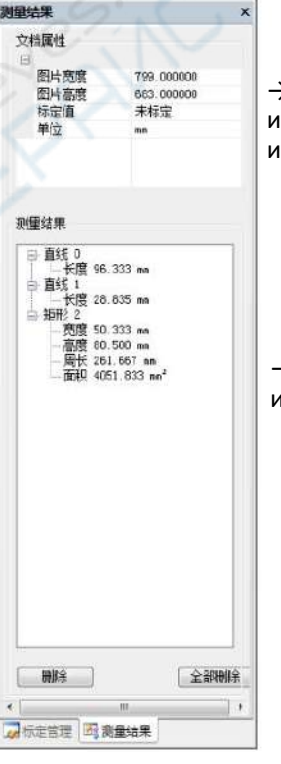

→ Свойства файла. Масштаб и единицы измерения целого изображения.

→ Список всех результатов измерения.

#### **Подготовка к работе при подключении к USB**

<span id="page-14-0"></span>1) Необходимые материалы: ПК (система Windows с установленным приложением «Andonstar»), USB-микроскоп (устройство «Andonstar Camera»), штангенциркуль.

2) Алгоритм подготовки к работе.

Шаг 1. Подключите микроскоп к ПК с помощью USB-кабеля. С помощью кнопки «Вниз» на мониторе или пульте управления выберите «PC Camera» на интерфейсе микроскопа.

Шаг 2. Откройте приложение «Andonstar».

Шаг 3. Нажмите «Файл» → «Открыть» → «Открыть устройство» → «Режим USB» → «Andonstar Camera».

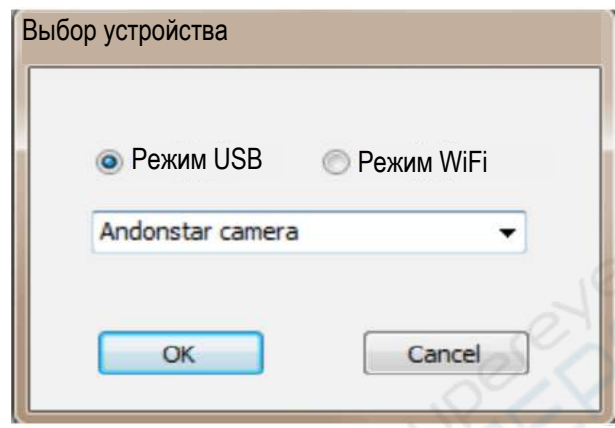

#### **Функции менеджера калибровки**

1) Менеджер калибровки

<span id="page-15-0"></span>Чтобы добиться наибольшей четкости и достаточной кратности увеличения, поместите под микроскоп штангенциркуль, отрегулируйте расстояние до объекта и фокусное расстояние. В следующем шаге расстояние до объекта должно оставаться неизменным.

2) В «Менеджере калибровки» создайте новую шкалу калибровки, задайте имя, единицы измерения и длину шкалы (см. изображение справа). После нажатия кнопки «Калибровка», на панели инструментов

автоматически появится галочка с иконкой  $\rightarrow$ . Если галочка не появилась, поставьте ее вручную.

3) Наведите курсор на главное рабочее окно и начертите линию с помощью штангенциркуля (единицы длины выставлены в шаге 2). Нажмите «Завершить» в нижней части окна «Менеджера калибровки».

4) Проверка. После шага 3 должны появиться результаты начерченной линии. Имя созданной шкалы калибровки должно отображаться в списке шкал калибровки.

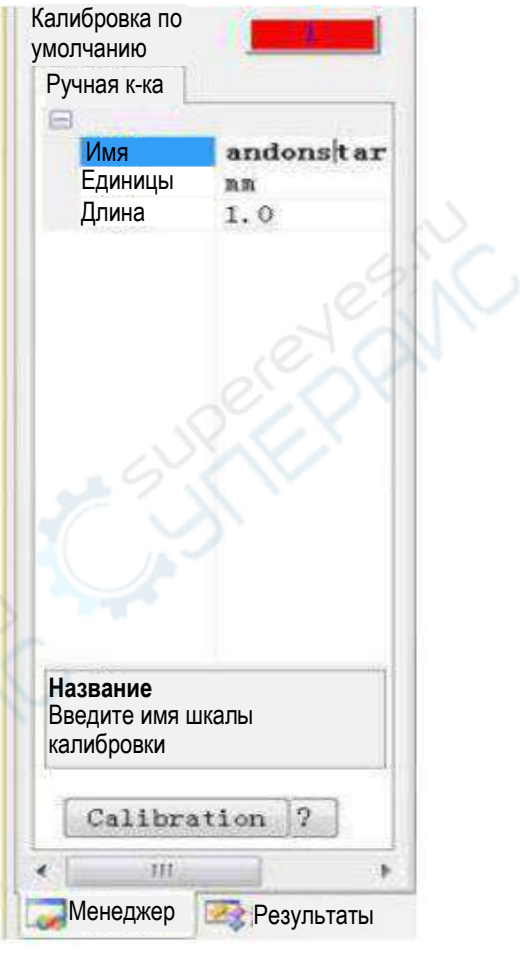

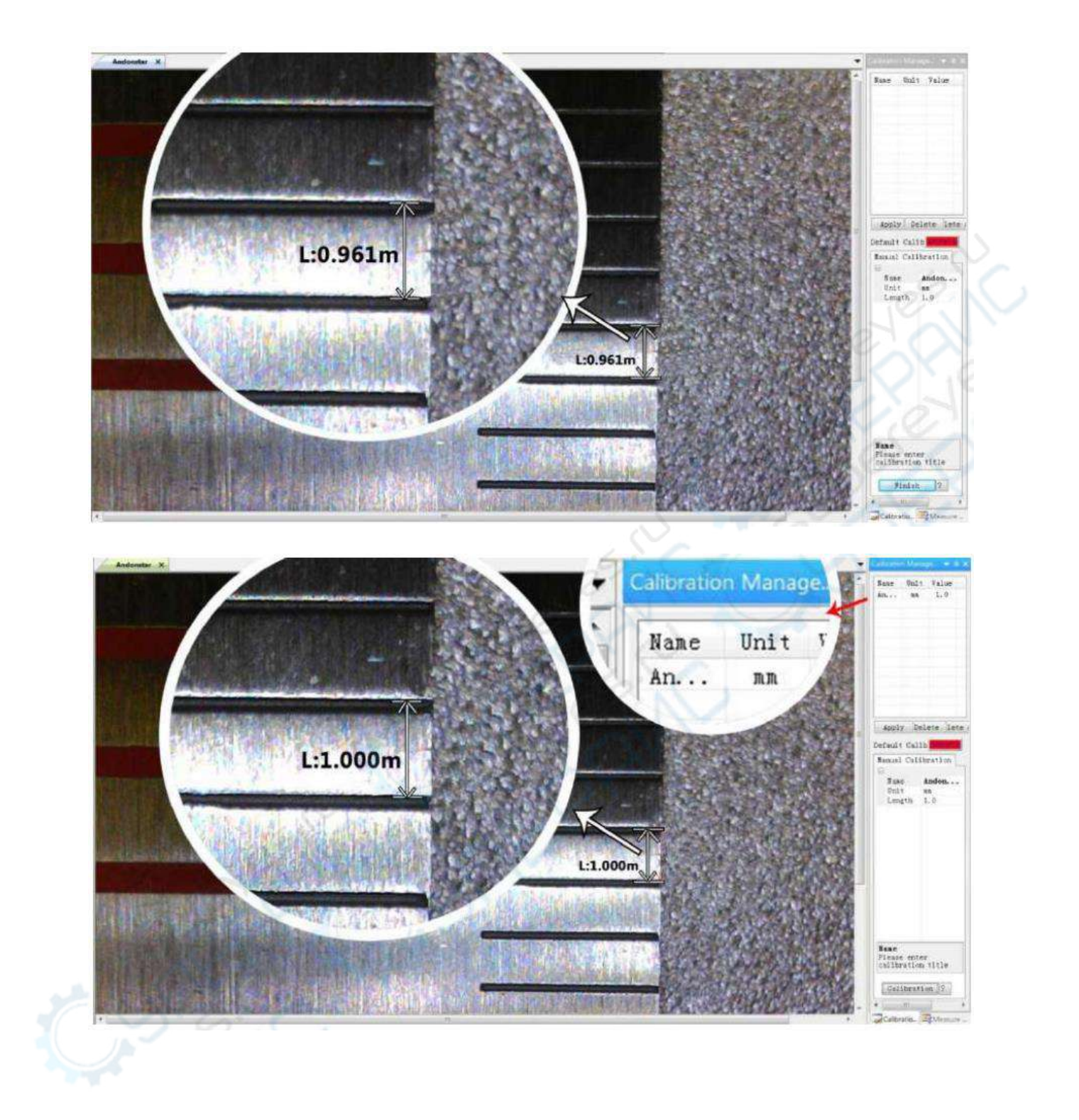

#### **Измерения**

1) Выберите необходимую опцию измерения на «Панели инструментов».

<span id="page-17-0"></span>2) В главном рабочем окне нарисуйте точку или линию для дальнейших измерений.

3) Поместите результаты измерения рядом с измеряемым объектом.

#### **Эффекты изображения**

<span id="page-17-1"></span>Доступные эффекты: распознавание кромок, инверсия цвета, отражение по горизонтали, рельеф, резкость и сглаживание.

1) На «Панели инструментов» выберите нужный эффект.

2) В главном рабочем окне зажмите левую кнопку мыши и протяните курсор так, чтобы нарисовать прямоугольник, охватывающий область наложения эффекта. Отпустите кнопку, эффекты будут наложены.

3) Чтобы отменить эффект, нажмите левую кнопку мыши еще раз.

<span id="page-17-2"></span>Примечание: при использовании «Отражения по горизонтали» всё изображение будет отзеркалено. Чтобы отменить эффект, нажмите левую кнопку мыши.

#### **Фотографии и видеозапись**

#### **Режим фото**

1) Нажмите иконку • , чтобы сделать снимок.

2) Пользователь может просматривать или удалять снимки в «Браузере изображений».

3) Чтобы просмотреть или изменить путь сохранения снимков, нажмите «Файл»  $\rightarrow$  «Настройки сохранения» → «Путь сохранения».

#### **Режим видеозаписи**

1) Чтобы установить размер видео 640х480, нажмите «Файл» → «Настройки видео»  $\rightarrow$  «Захват видео»  $\rightarrow$  «Размер видео (S)».

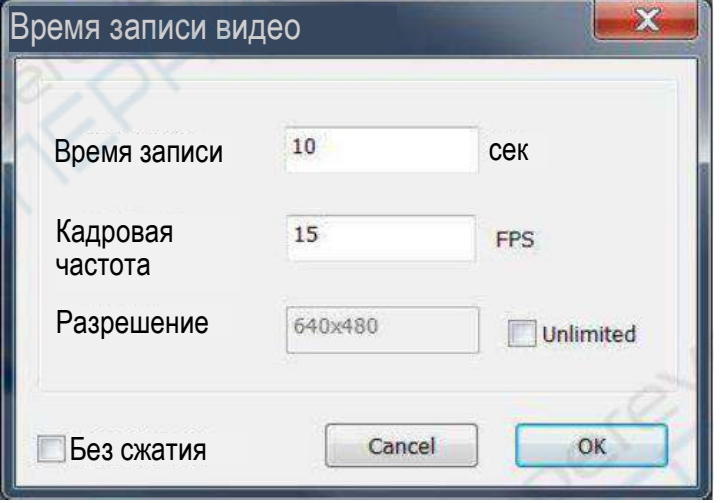

2) Чтобы настроить видео или начать запись, нажмите

3) В левом верхнем углу окна «Запись видео» отображается таймер видеозаписи.

4) Чтобы просмотреть или изменить путь сохранения видео, нажмите «Файл»  $\rightarrow$ «Настройки сохранения»→ «Путь сохранения».

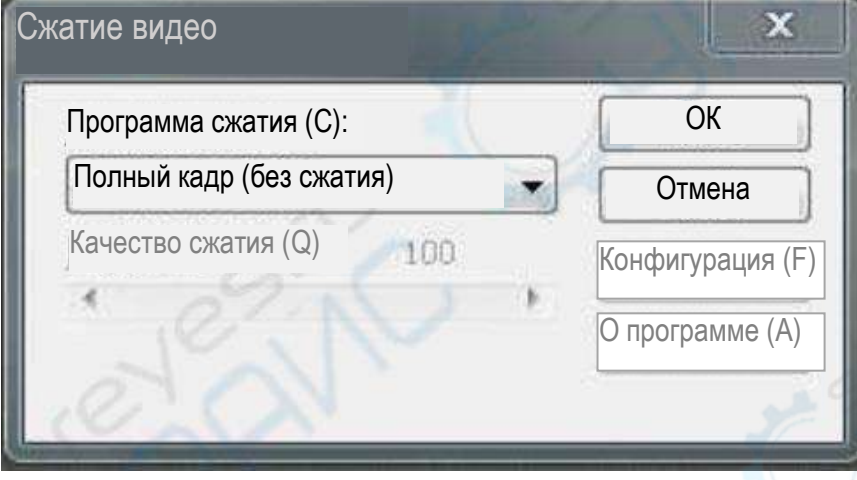

#### **Часто задаваемые вопросы**

<span id="page-18-0"></span>Вопрос 1. Почему в процессе установки или запуске программы всплывает сообщение, что файл отсутствует?

Ответ. Убедитесь, что в вашей системе установлены Microsoft.Net Framework 4.0 и Microsoft Visual C++ 2010.

Вопрос 2. Почему программа установлена правильно, стабильно запускается и работает, но не получается проводить измерения?

Ответ. Убедитесь, что оборудование подключено правильно, что на экране отображается изображение с камеры и нажата кнопка ввода. Если изображение не отображается или отображается некорректно, откройте «Диспетчер устройств», удалите USB-видеокамеру, нажмите «Обновить устройства», чтобы система заново распознала USB-камеру. Устройство «Andonstar camera» должно появиться в списке.

#### Вопрос 3. Почему слишком большая погрешность измерения?

Ответ. Чтобы получить точные результаты, необходимо использовать более точную шкалу калибровки и следить, чтобы фокусное расстояние и кратность увеличения во время измерения оставались постоянными. Ошибка шкалы калибровки, неправильные единицы длины, изменение фокусного расстояния и кратности увеличения и неправильный выбор метода измерений могут значительно повлиять на точность измерений.

#### **Подключение к WiFi**

<span id="page-19-0"></span>Данная функция находится в режиме тестирования, системные настройки приложения все еще улучшаются. При возникновении проблем с данной функцией в нормальном режиме работы, свяжитесь с сервисным центром для ее решения и предоставления обновленной версии программного приложения.

#### **Установка приложения**

Загрузите приложение «Measure APP», походящее для операционной системы вашего смартфона или планшета.

Для устройств iPhone и iPad приложение «Measure APP» доступно в AppStore.

Для устройств на базе Android приложение «Measure APP» доступно в соответствующем магазине приложений.

#### **Подключение микроскопа к WiFi**

1) Материалы: смартфон или планшет с уже установленным приложением «Measure APP».

У микроскопа AD409 имя устройства «Andonstar- \*\*\*\*\*\*\*\*» (каждый микроскоп имеет уникальный сгенерированный идентификационный номер, указанный после Andonstar).

2) В любом режиме работы зажмите кнопку «М» и удерживайте ее, пока на дисплее не появится меню «Видео/Фото/Воспроизведение» (можно воспользоваться кнопкой «MENU» на пульте управления). Чтобы войти в меню настроек, снова нажмите кнопку «М» («MENU» на пульте), как показано ниже.

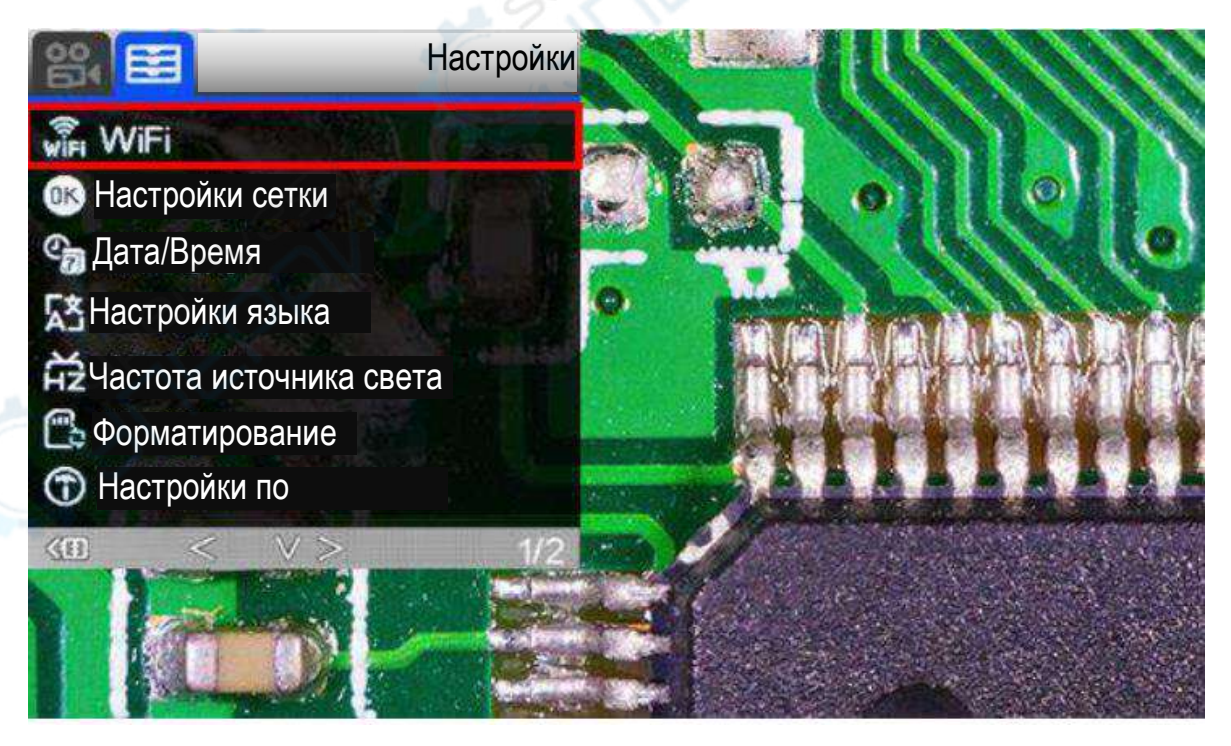

#### Рисунок 8 — Настройки запуска WiFi

2) Нажмите кнопку «Вниз», выберите «WIFI», далее нажмите «ОК» и нажмите «Вниз». Выберите «On» и нажмите «ОК», чтобы включить функцию WiFi. После включения на экране микроскопа отобразятся иконки камеры и WIFI, через несколько секунд в верхней части экрана появится идентификационный номер микроскопа в сети, написанный красным шрифтом. Справа будет пароль от WiFi по умолчанию: 12345678. Успешное подключение к WiFi показано на рисунке 9.

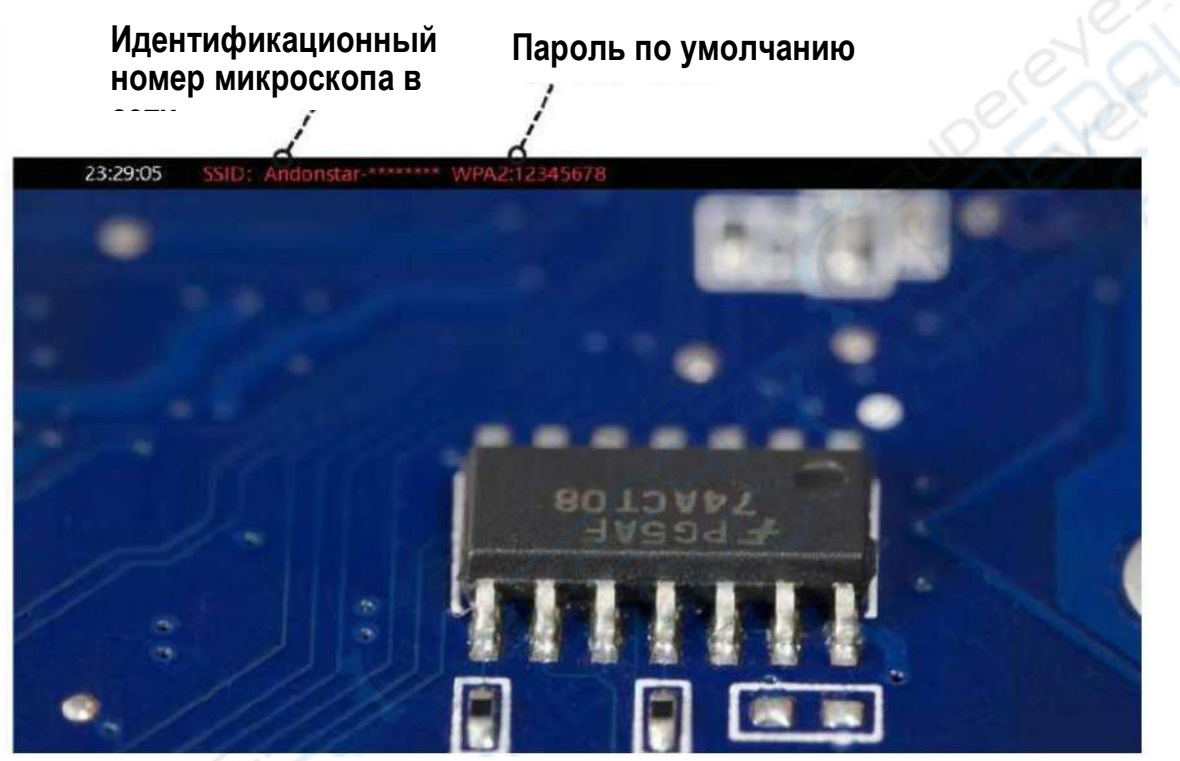

Рисунок 9 — Экран микроскопа после успешного подключения к WiFi

3) Откройте настройки подключения к WiFi на смартфоне или планшете, выберите подключение к «Andonstar-\*\*\*\*\*\*\*\*. После успешного подключения на экране появится красная надпись «Connect».

4) Откройте приложение «Measure APP» на смартфоне или планшете, выберите значок «+» в правом углу, чтобы добавить микроскоп.

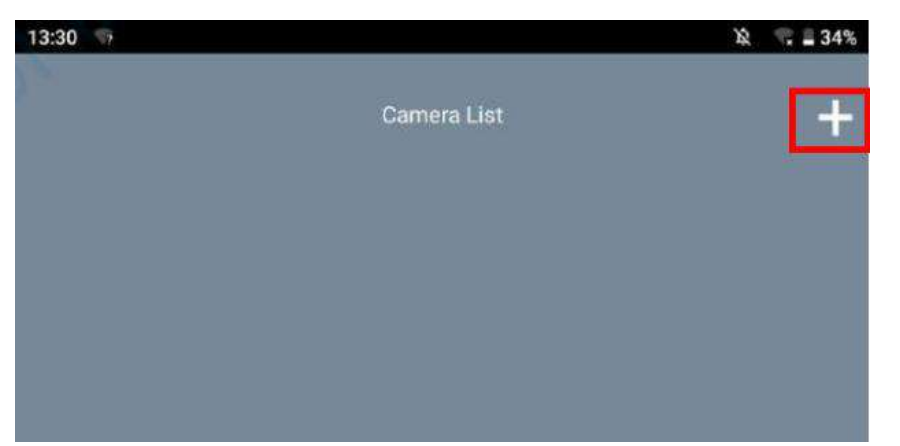

5) Нажмите на устройство WiFi с идентификационным номером (Andonstar- \*\*\*\*\*\*\*\*), введите пароль по умолчанию: 12345678. После однократного сопряжения с приложением, микроскоп появится в списке камер (Camera List) и можно будет подключиться к нему.

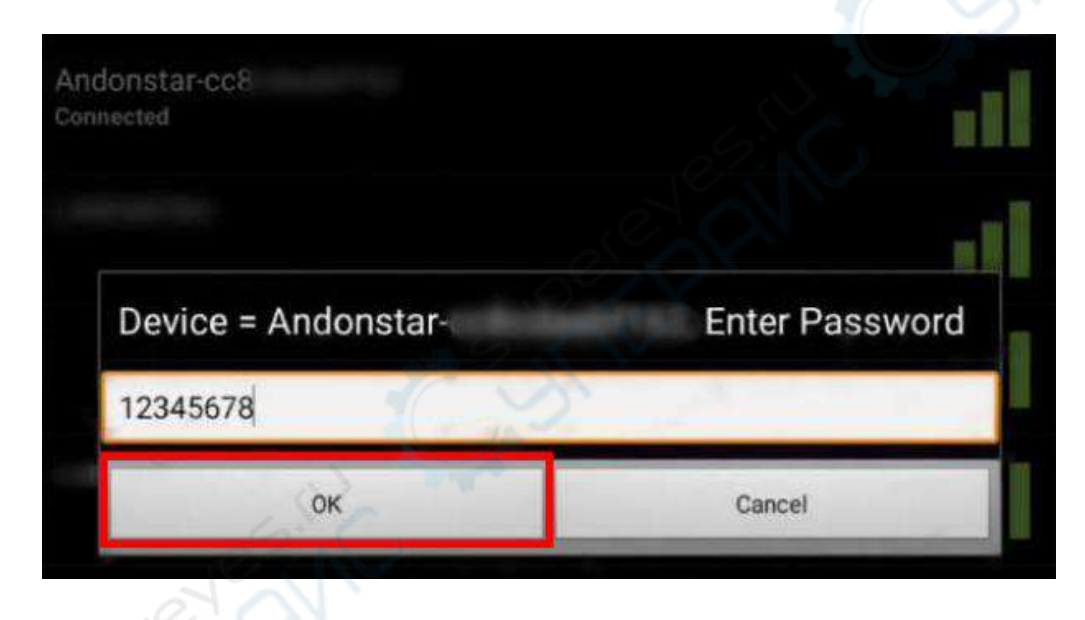

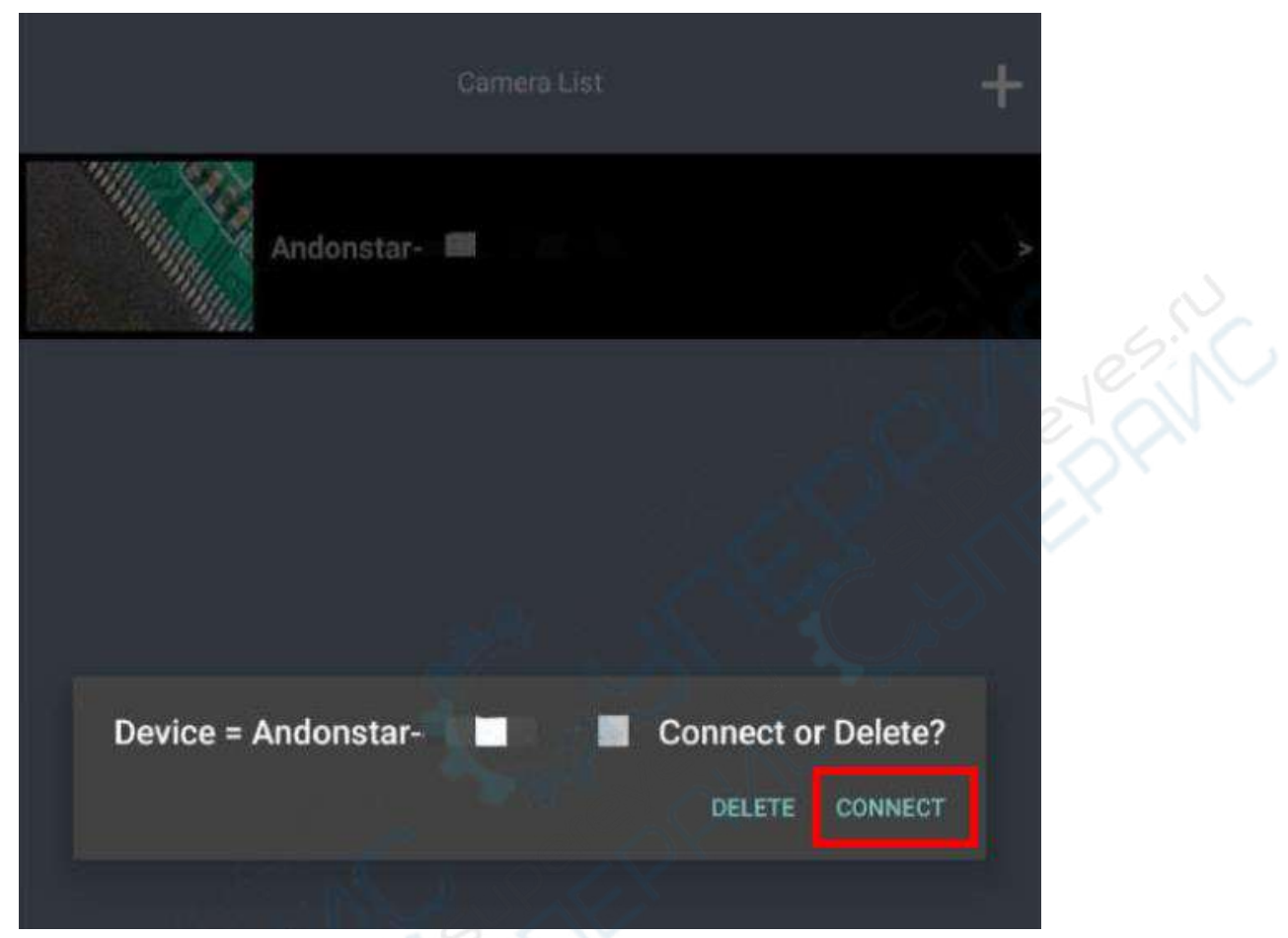

Если во время процесса подключения приложение запросит доступ к местоположению, нажмите «Разрешить». В противном случае приложение не сможет нормально работать.

#### **Указания по работе при подключении к WiFi**

<span id="page-22-0"></span>Когда устройство будет успешно подключено, можно использовать смартфон или планшет в качестве терминала для просмотра изображения с микроскопа, а также выполнять измерения, анализ изображений, вести удаленную видеозапись, делать снимки и т.д.

#### **Основные функции**

<span id="page-22-1"></span>При нажатии на экран смартфона или планшета, с двух сторон экрана появятся меню (см. рисунок 10).

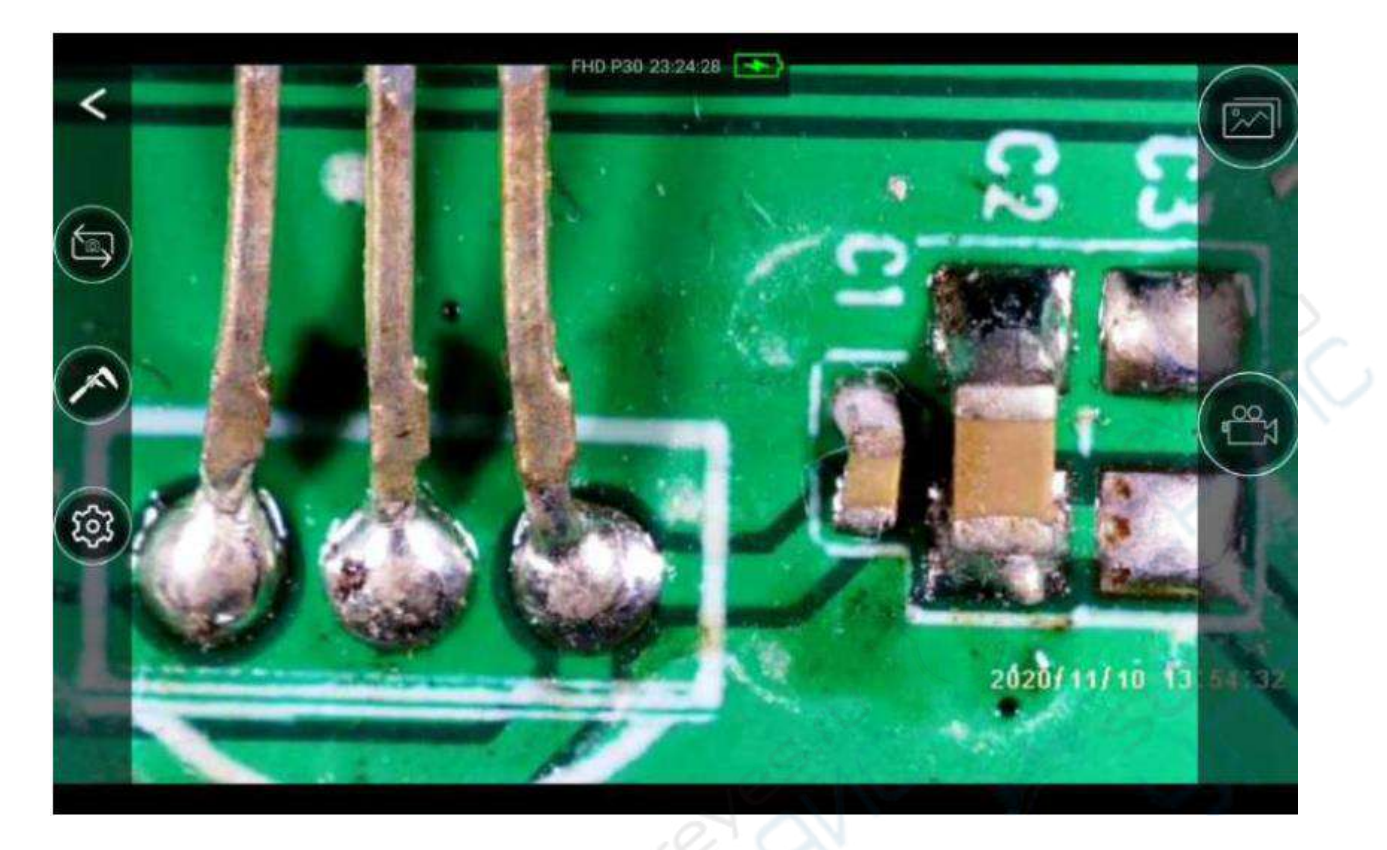

Рисунок 10 — Экран смартфона или планшета после успешного подключения к WiFi

## **Значение функциональных иконок**

<span id="page-24-0"></span>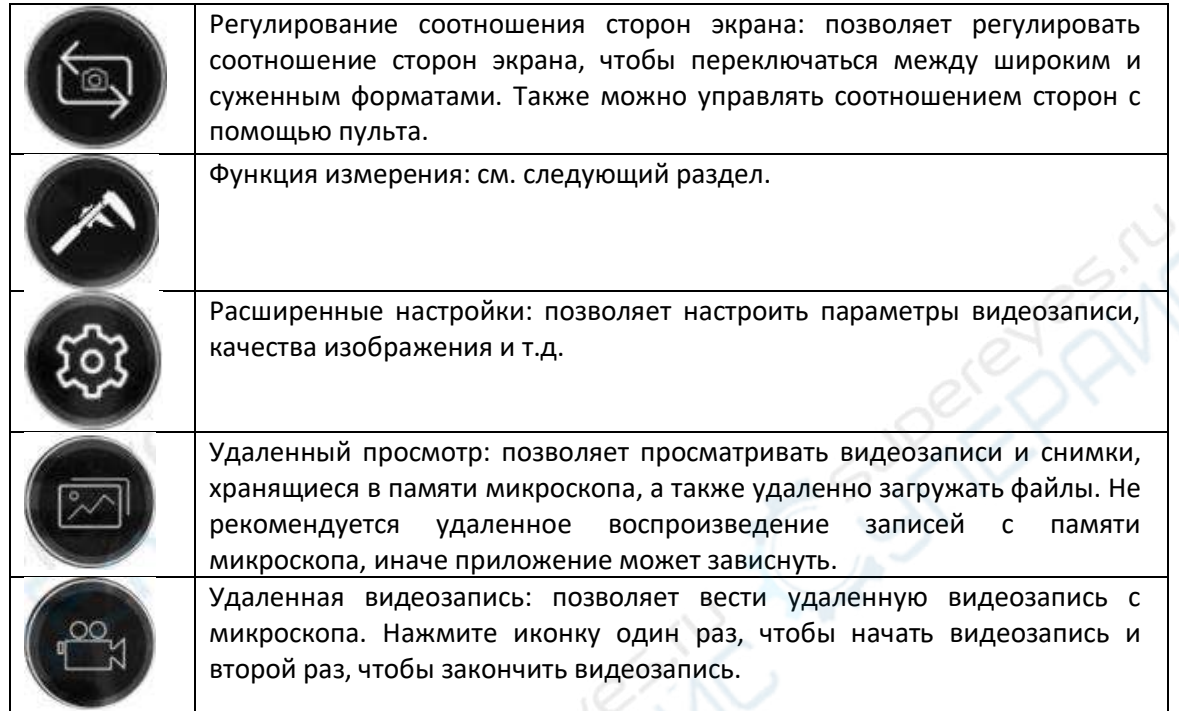

## <span id="page-24-1"></span>**Функция измерения**

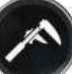

Нажмите иконку , чтобы войти в режим измерения. В верхней части дисплея появится рабочая панель (см. рисунок 11).

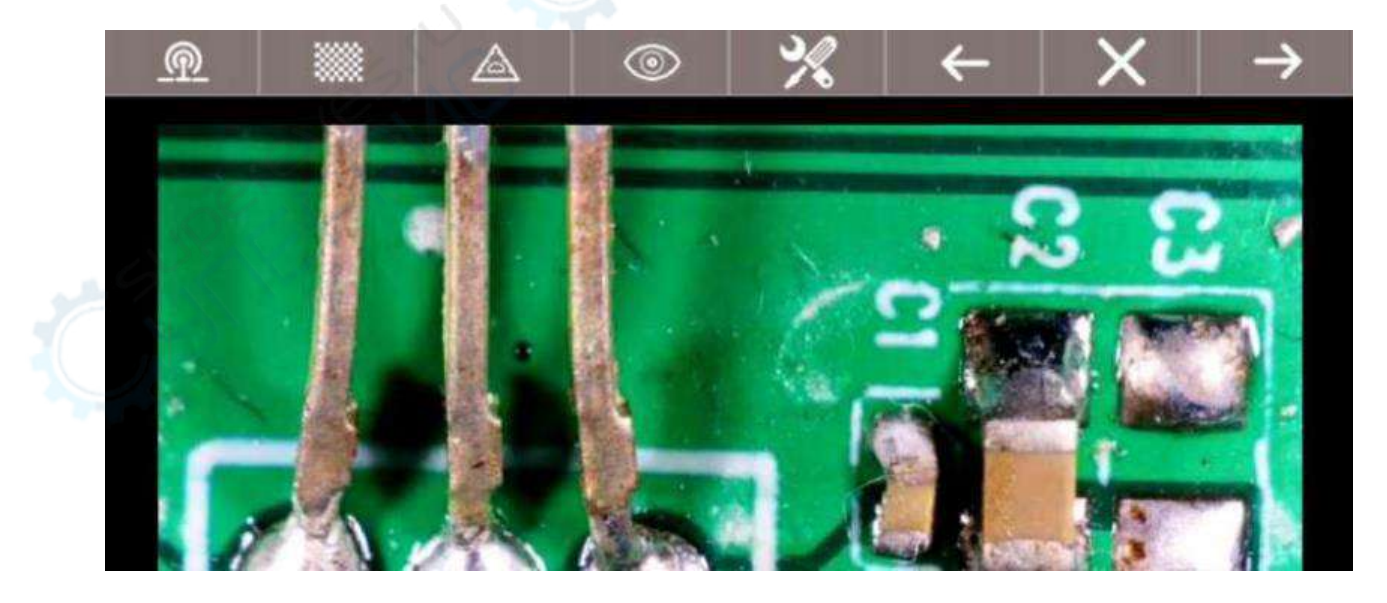

Рисунок 11 — Интерфейс режима измерения при подключении к WiFi

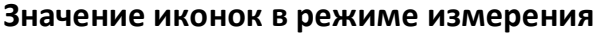

<span id="page-25-0"></span>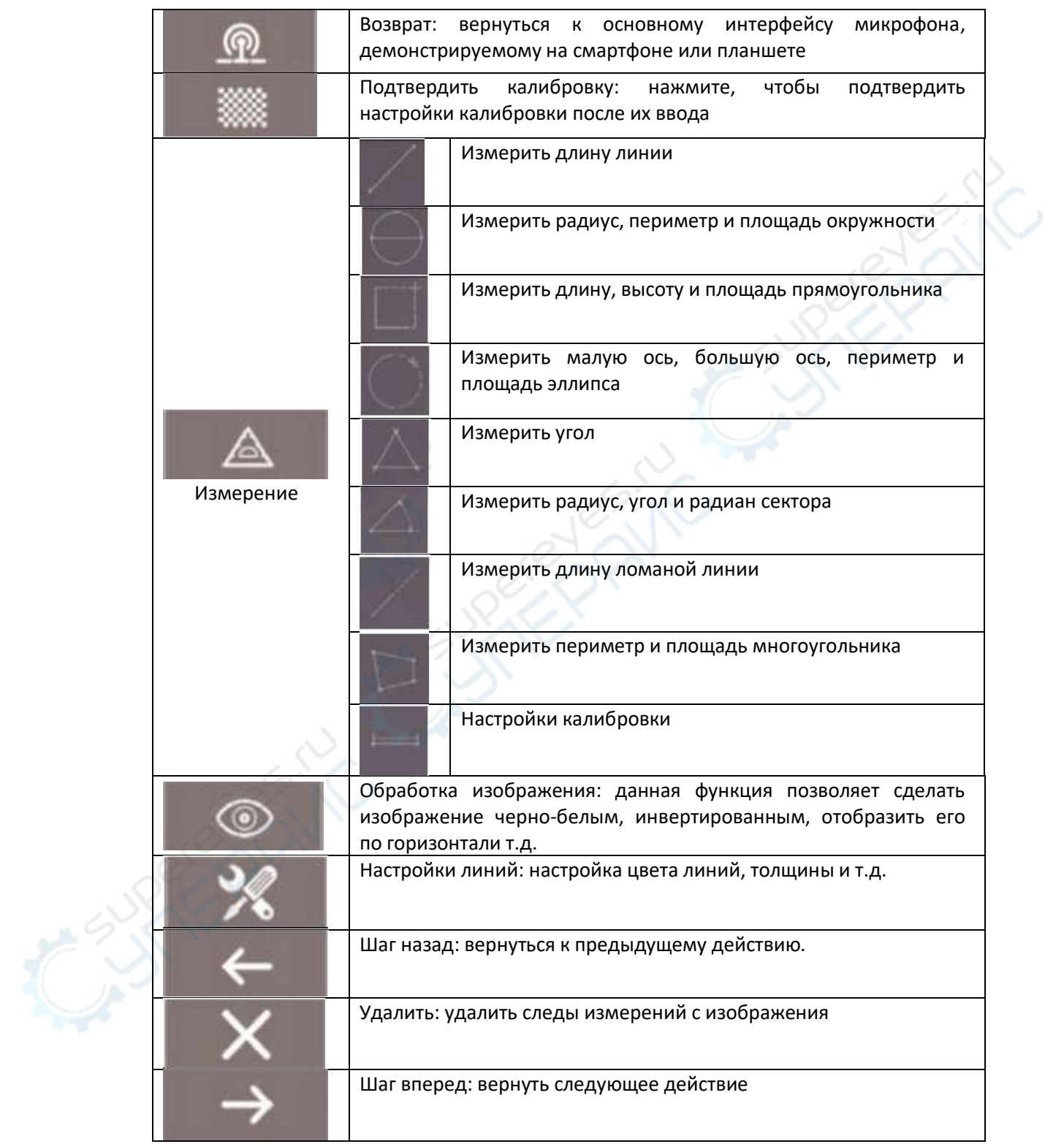

#### **Настройки калибровки**

<span id="page-26-0"></span>Нажмите функцию измерения , чтобы открыть меню измерения. Нажмите иконку измерения  $(1)$ , выберите «Настройки калибровки»  $(2)$ , чтобы войти в интерфейс настройки калибровки. Введите название ③ и длину ④, нажмите «ОК», чтобы подтвердить настройки (см. рисунок ниже).

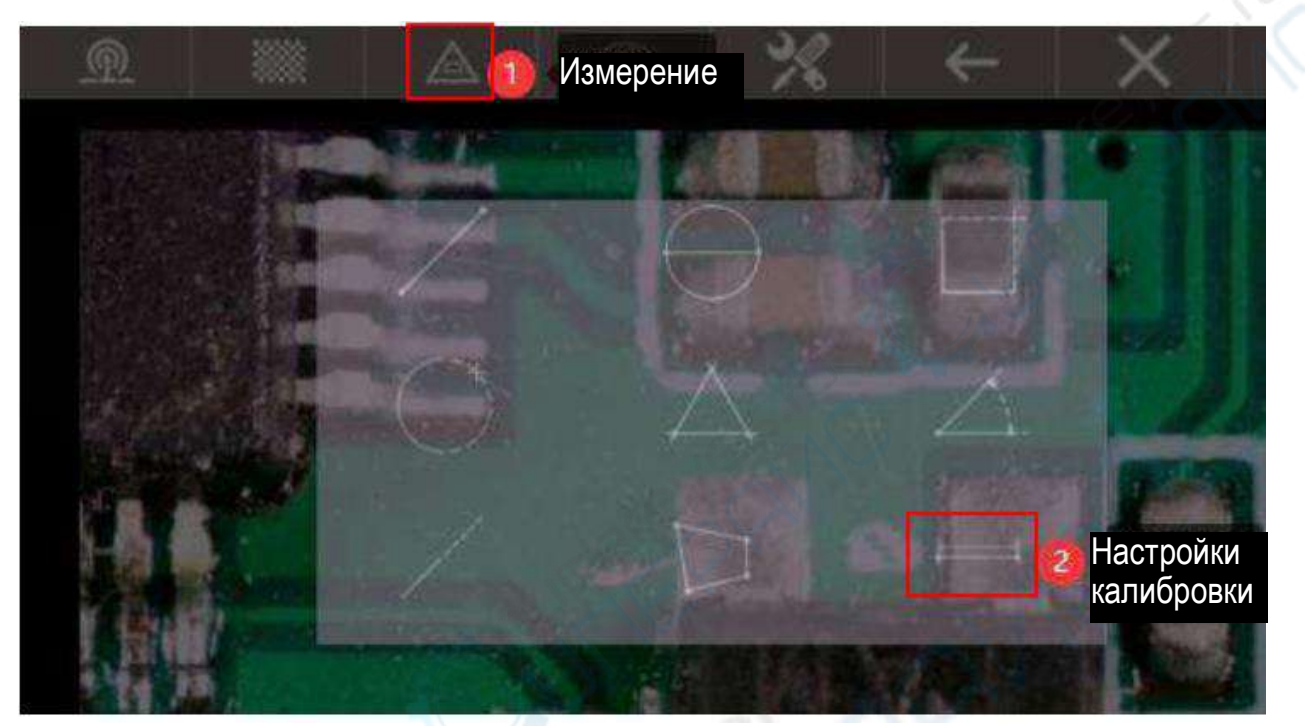

Рисунок 12 — Интерфейс настройки калибровки при подключении к WiFi

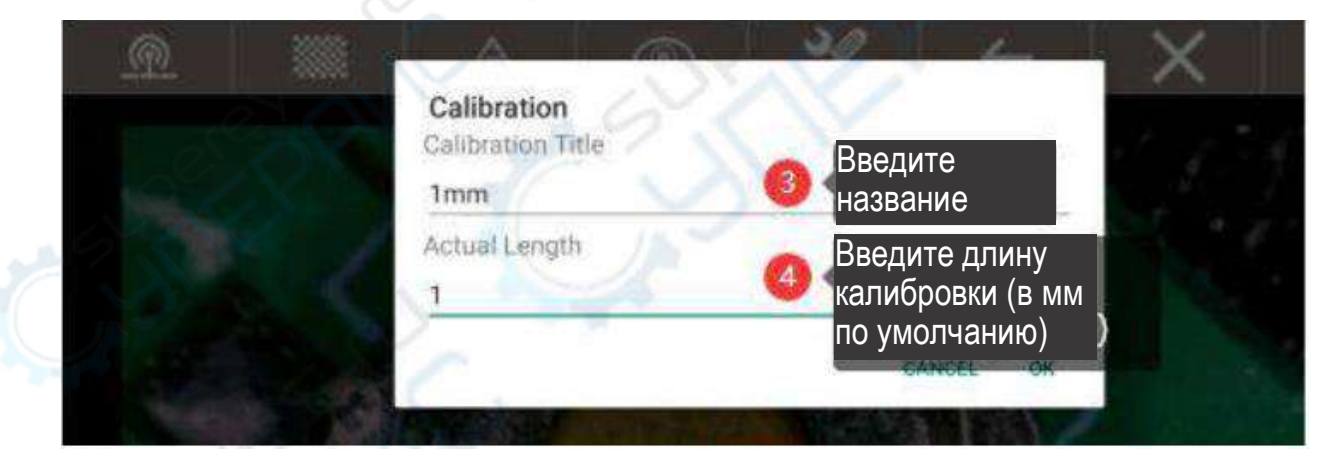

По завершении настроек калибровки, вернитесь в интерфейс режима измерений. На изображении начертите линию той же длины (5), что указана в настройках калибровки, нажмите кнопку ⑥, чтобы подтвердить калибровку. Шкала калибровки на изображении будет использоваться в дальнейших измерениях.

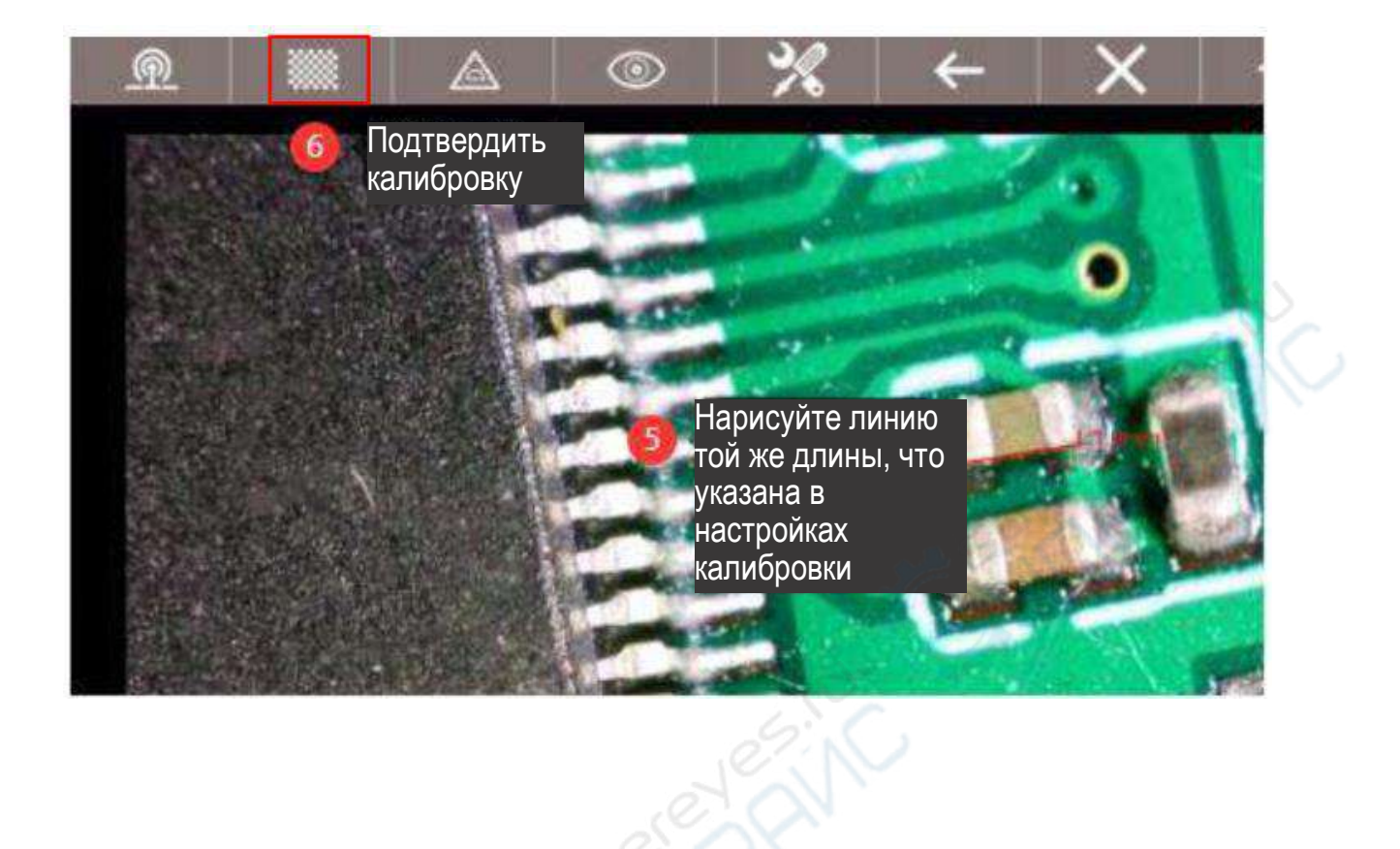

**ARING**